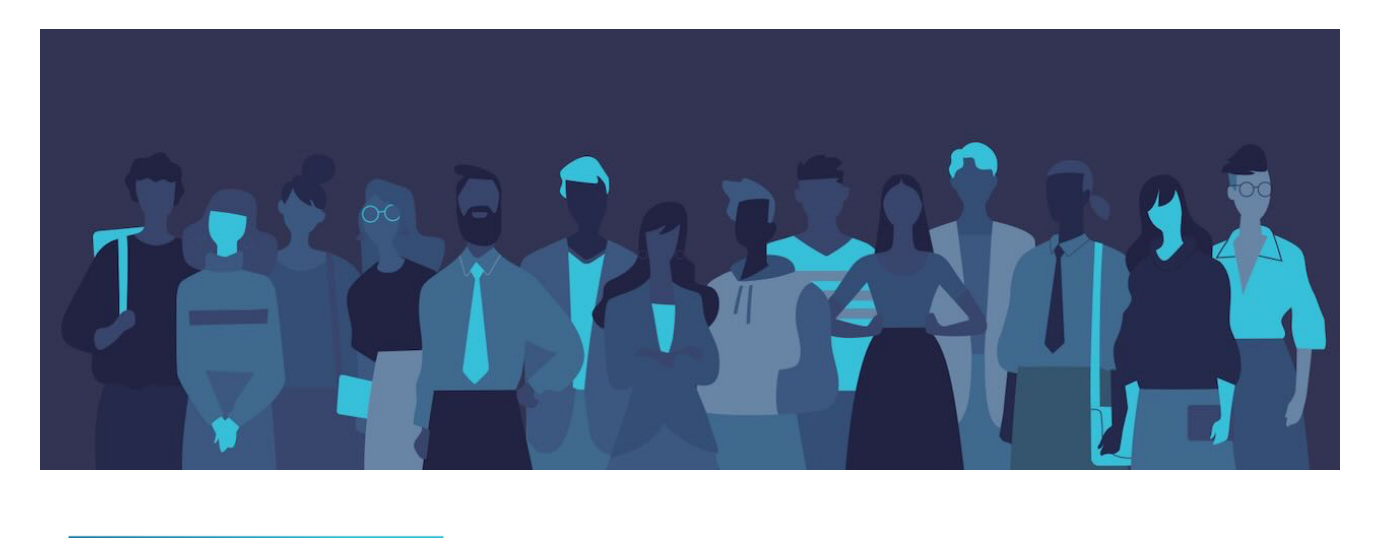

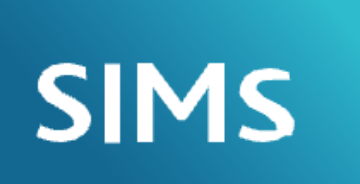

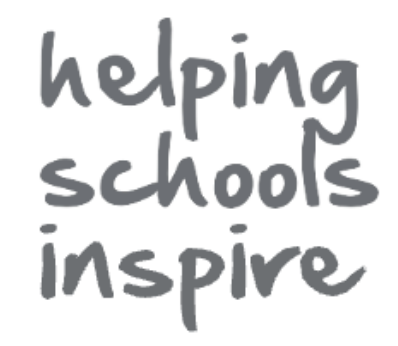

# **School Workforce Census 2023**

# **Full Returns**

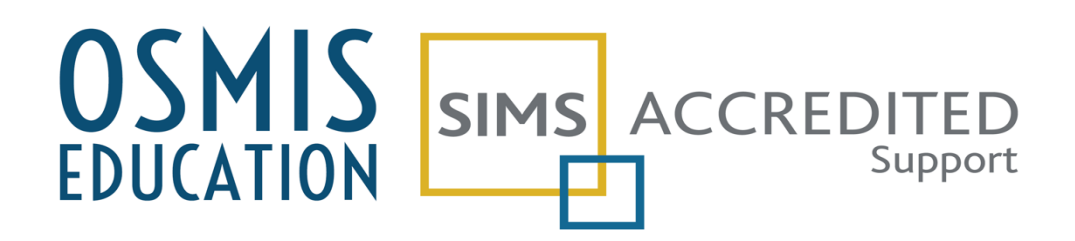

V23.03 [support@osmis.co.uk](mailto:support@osmis.co.uk) - 01618831290

# **Contents**

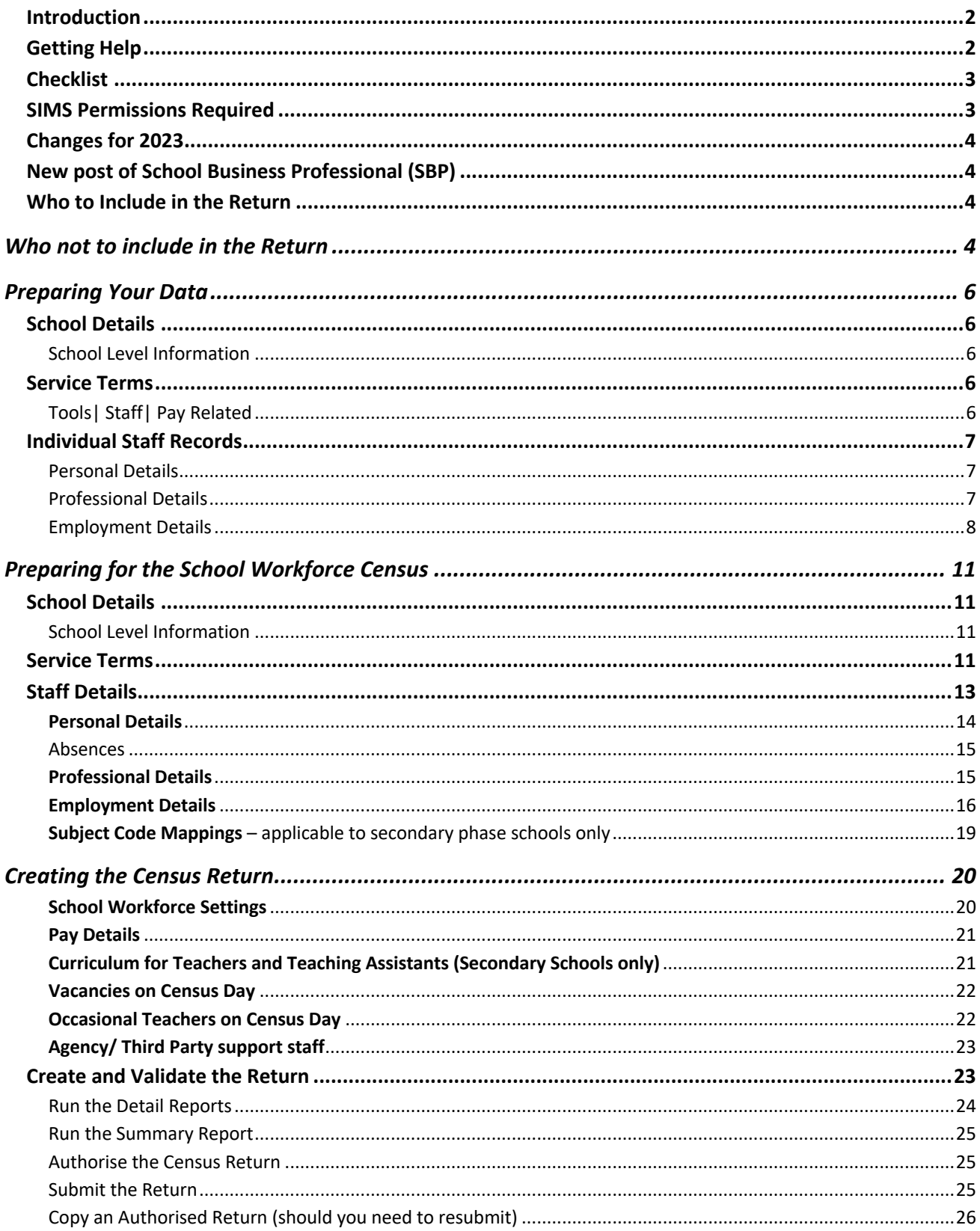

# <span id="page-2-0"></span>Introduction

This document seeks to provide schools with a condensed guide to complete the requirements of the DfE School Workforce Census. As such it should be read in conjunction with guidance from your HR / Payroll service and the DfE's own guidance on the return available a[t https://www.gov.uk/government/publications/school-workforce-census-guide](https://www.gov.uk/government/publications/school-workforce-census-guide)

# <span id="page-2-1"></span>**Getting Help**

A range of supporting documentation, along with short videos and links to webinars and remote support sessions is available from the OSMIS website. Whilst OSMIS will do all we can to support schools it is assumed that staff in schools will access these resources and we reserve the right to make charge for our services where this becomes necessary.

<span id="page-3-0"></span>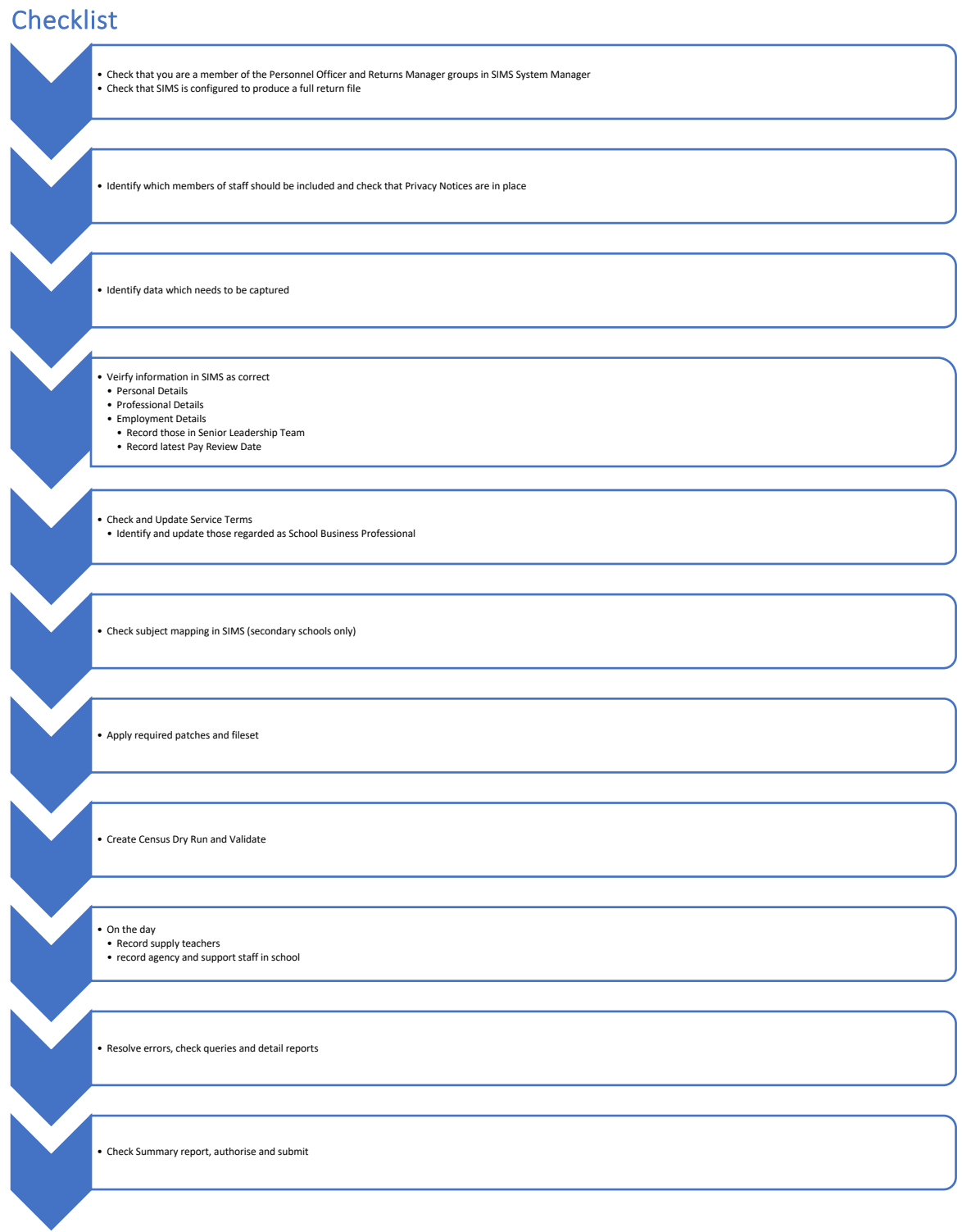

# <span id="page-3-1"></span>SIMS Permissions Required

To complete the return, you must be in both the Personnel Officer and Returns Manager groups (Focus > System Manager > Manage Users)

# <span id="page-4-0"></span>Changes for 2023

#### <span id="page-4-1"></span>**New post of School Business Professional (SBP)**

- o DfE advises that this post should be used for staff with a role of Bursar, Business Manager, Finance Officer, Office Manager, Premises Manager or ICT Network Manager.
- o Data on qualifications held by SBPs is also collected.
- o Destination and leaving reason is also collected for SBPs.

#### **Increased Focus on Disability**

o Disability information collected as Disabled, Not Disabled, Not Known and Declined to Specify.

#### **Members of Senior Leadership Team**

o Identification of membership of school Senior Leadership Team (Headteachers, Deputy Heads, Executive Headteacher, Assistant Head, Leadership Non-Teacher and School Business Professionals formally recognised members of SLT.

# <span id="page-4-2"></span>Who to Include in the Return

The return collects staff data for both teachers and support staff with contracts who:

- are employed by the school via a current contract that has lasted for 28 days or more on 02/11/2023 or
- have been employed by the school via a contract for 28 days or more during the period 01/09/2022 to 02/11/2023 inclusive

or

• have been employed by the school via a permanent contract or via a contract with a contract end date at least 27 days after the contract start date.

AND Teachers with service agreements (agency teachers):

- are employed by the school via a current service agreement with a third party on 02/11/2023 or
- have been employed by the school via a service agreement for 28 days or more during the period 01/09/2022 to 02/11/2023 inclusive.

# <span id="page-4-3"></span>**Who not to include in the Return**

Data does not need to be reported for the following staff, even if they are in school on census day.

- PGCE students on teaching practice
- trainee teachers on a School-Centred Initial Teacher Training (SCITT) programme
- staff working in extended school service provision, for example breakfast and after school clubs, Sure Start and Children's Centres. Note that staff engaged in the normal running of the school, such as cleaners, must be included regardless of when they work, for example before, after, or during the normal school day
- staff employed by the local authority that provide support to schools for example peripatetic music teachers, advisory teachers, educational psychologists, educational welfare officers (information on these will be submitted by the local authority)
- governors and voluntary staff
- staff for whom there is no role identifier code that equates to the function they carry out, for example clerk to governors, school crossing patrol staff and school improvement partners

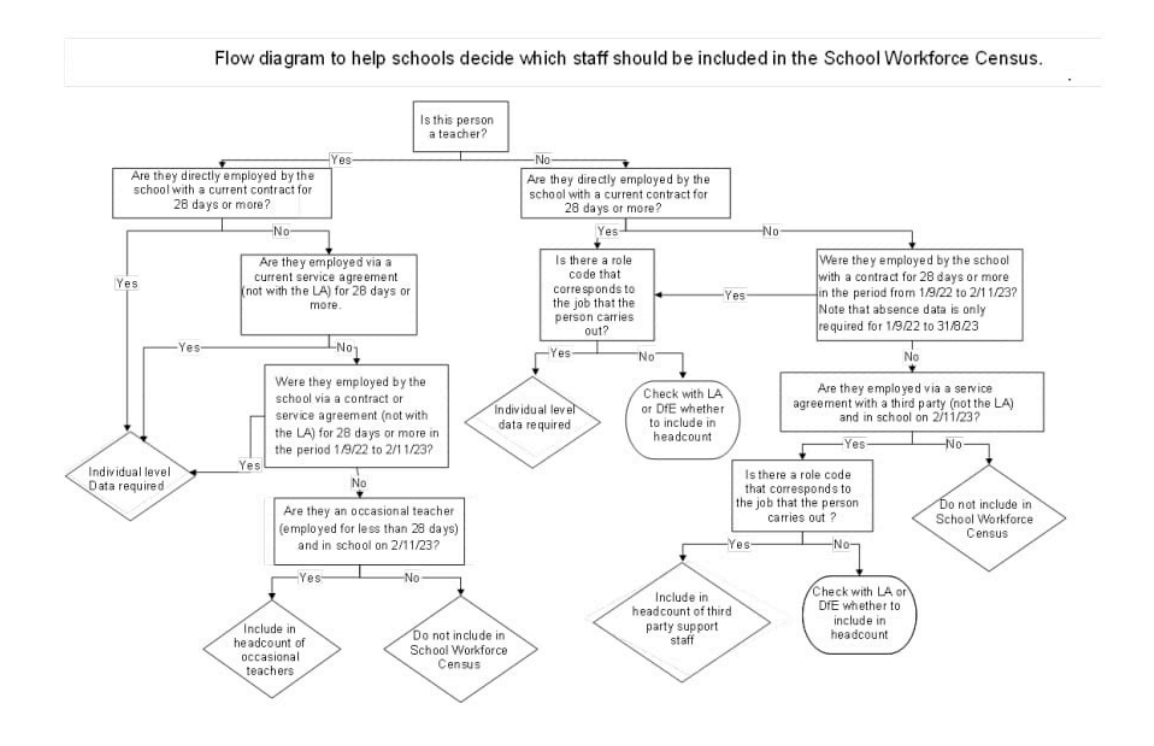

# Preparing Your Data

# **School Details**

From the SIMS Home Page, go to **Focus: School: School Details** and ensure that each data item is correct – if the information has not been changed since the last School Census and no changes have taken place in your establishment (such as moving to academy status or the school's email address being changed) no adjustments should be necessary.

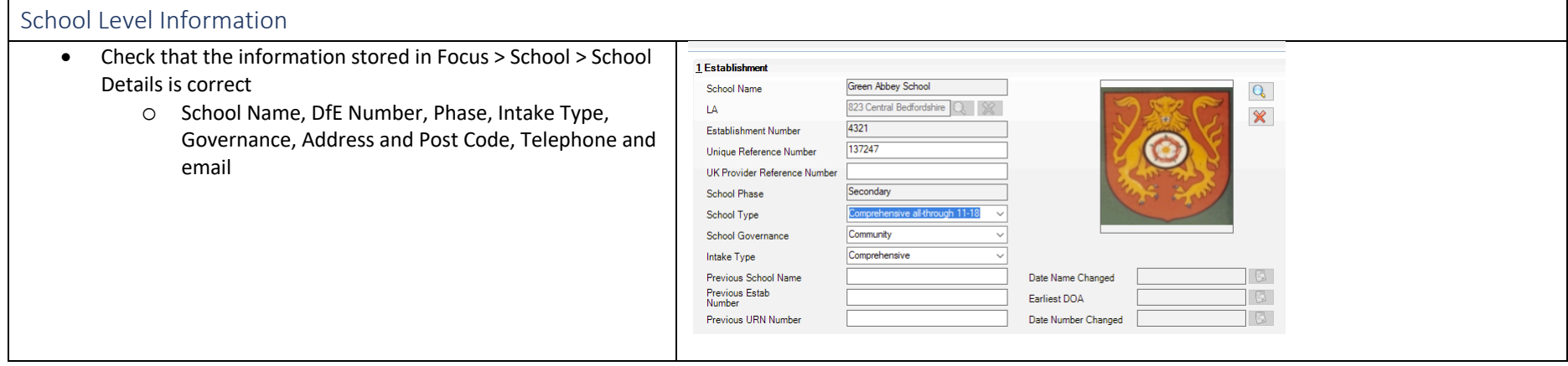

# <span id="page-6-1"></span><span id="page-6-0"></span>Service Terms

<span id="page-6-4"></span><span id="page-6-3"></span><span id="page-6-2"></span>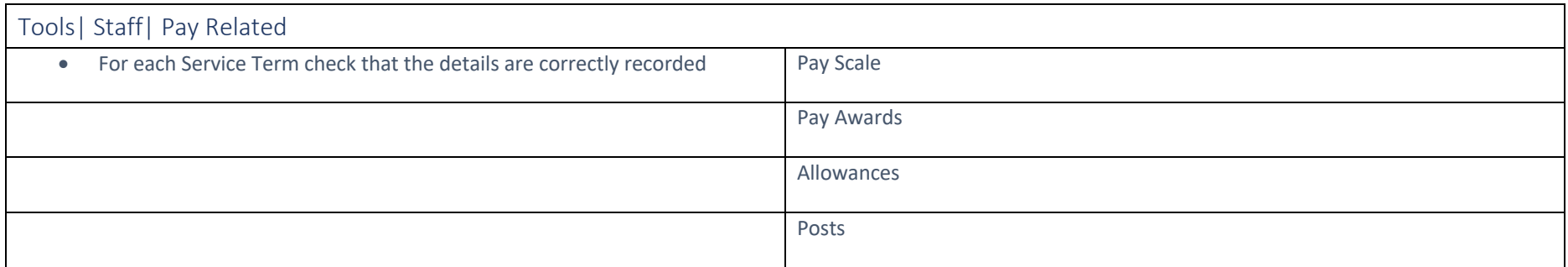

# Individual Staff Records

<span id="page-7-2"></span><span id="page-7-1"></span><span id="page-7-0"></span>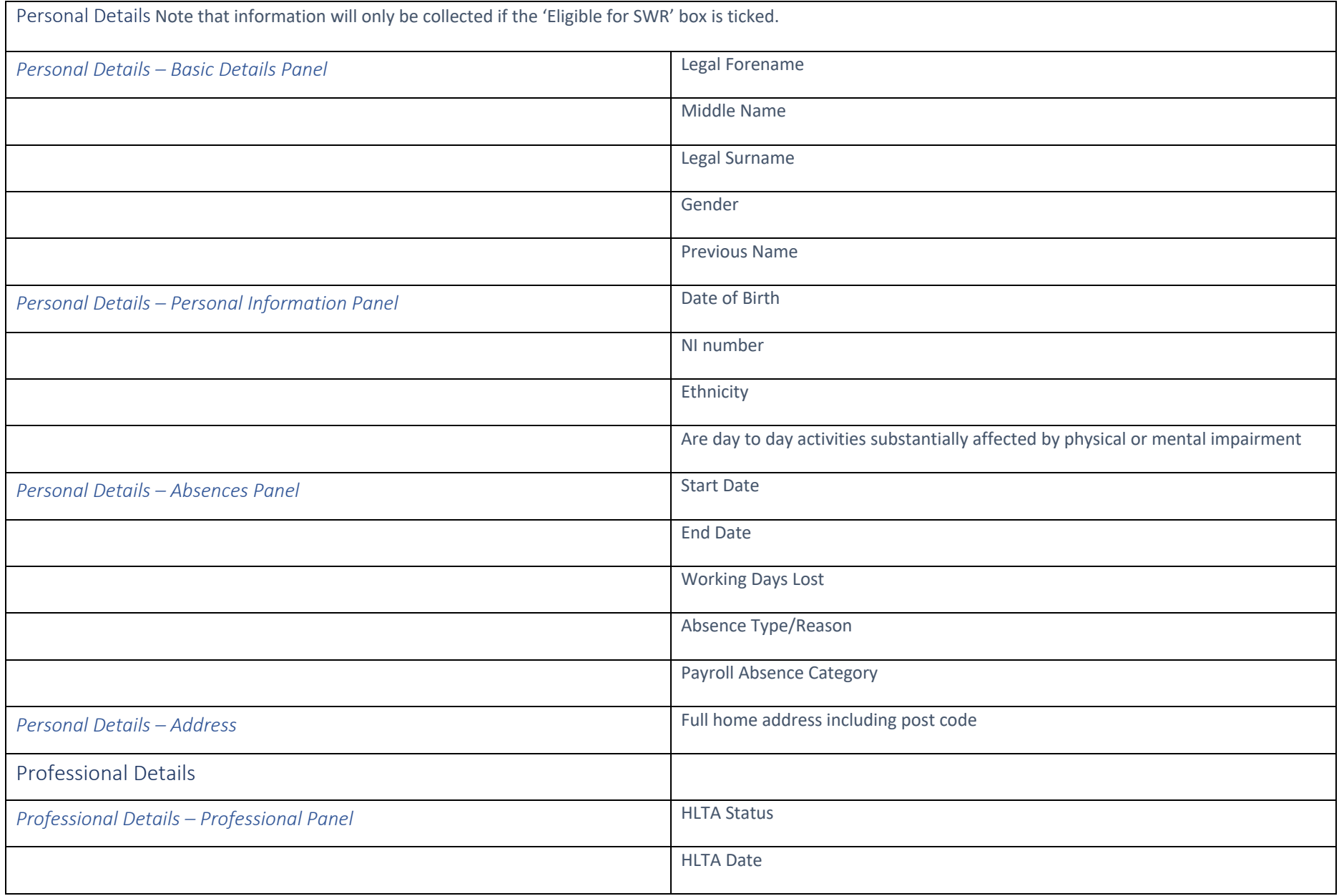

<span id="page-8-0"></span>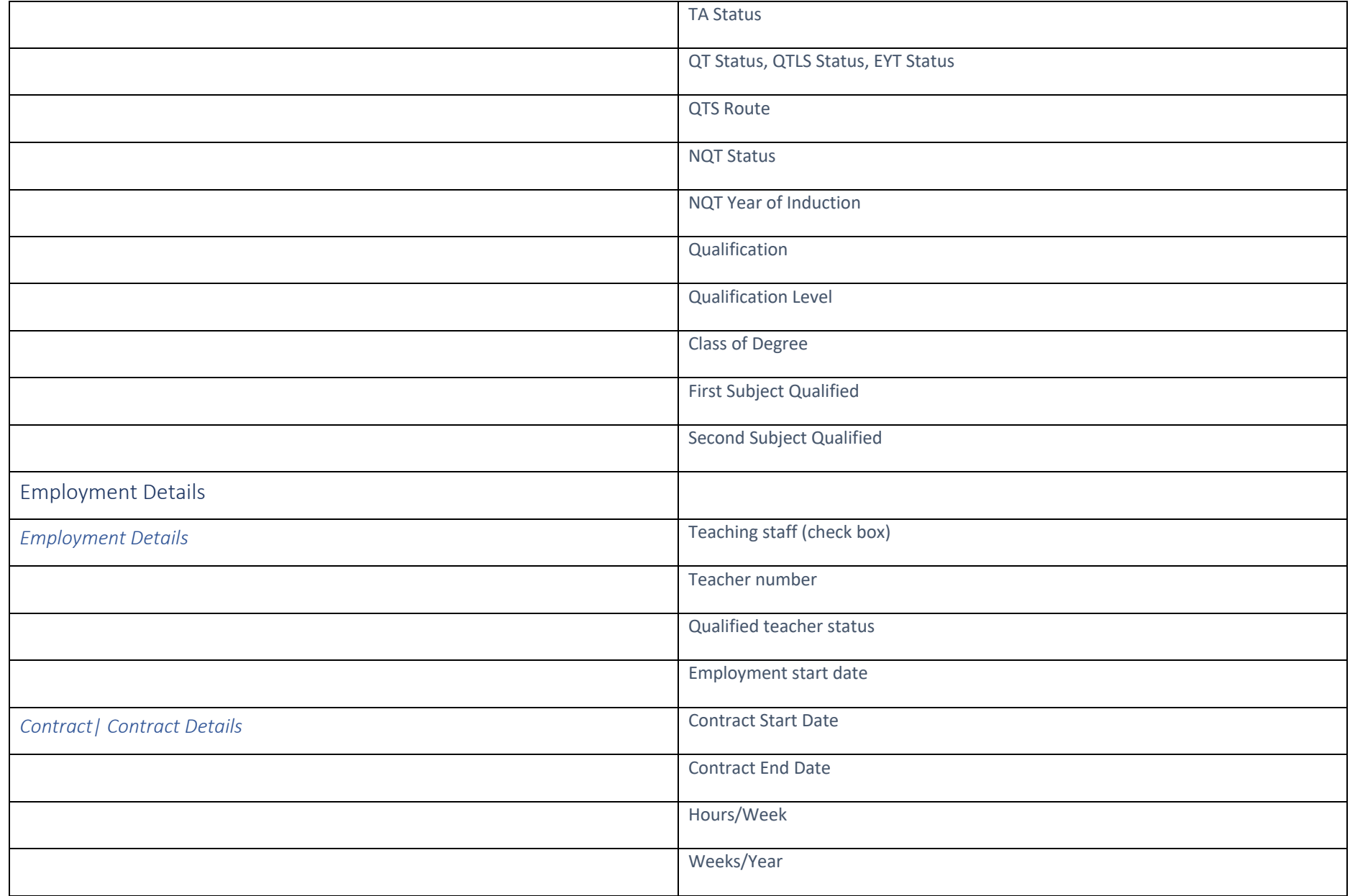

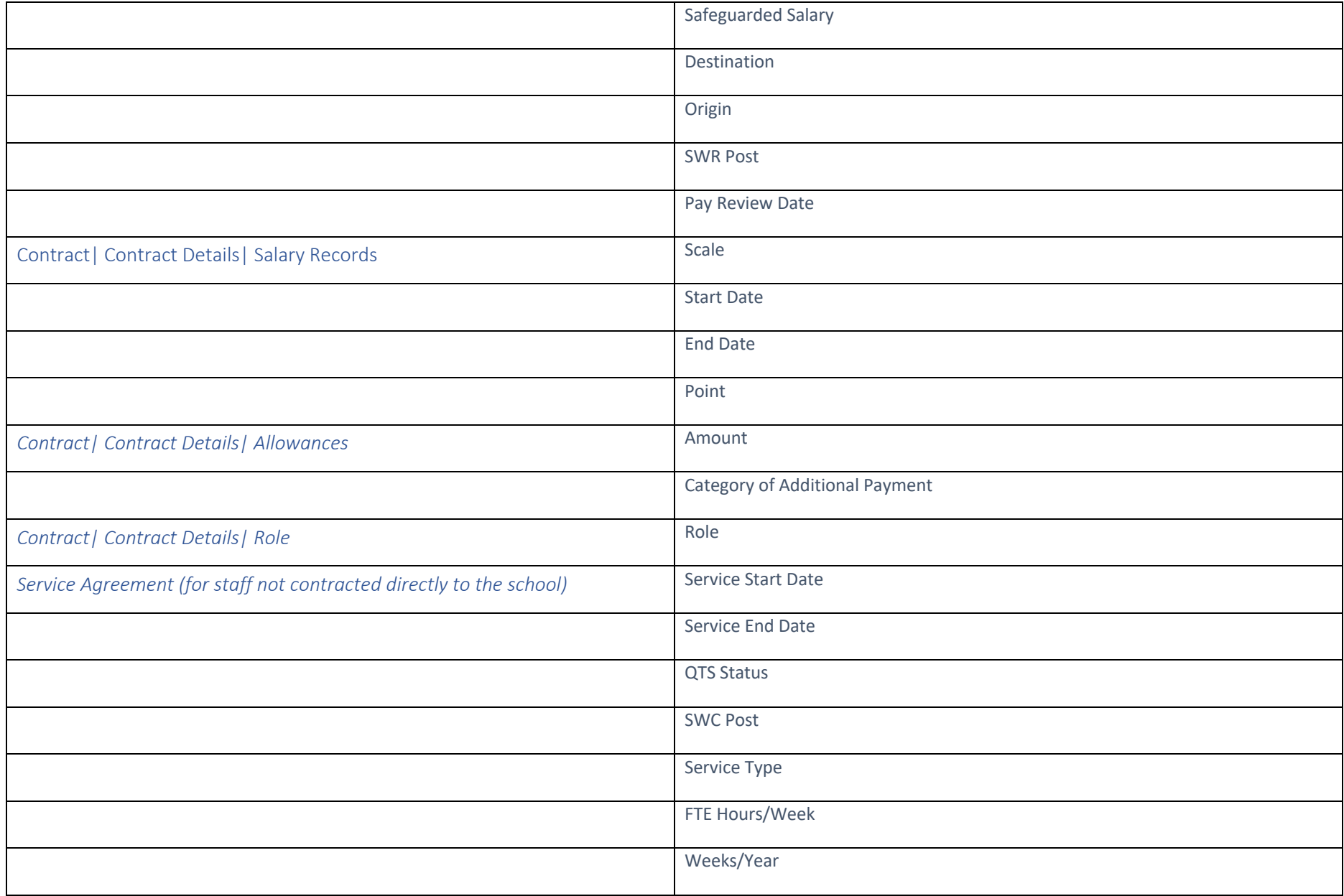

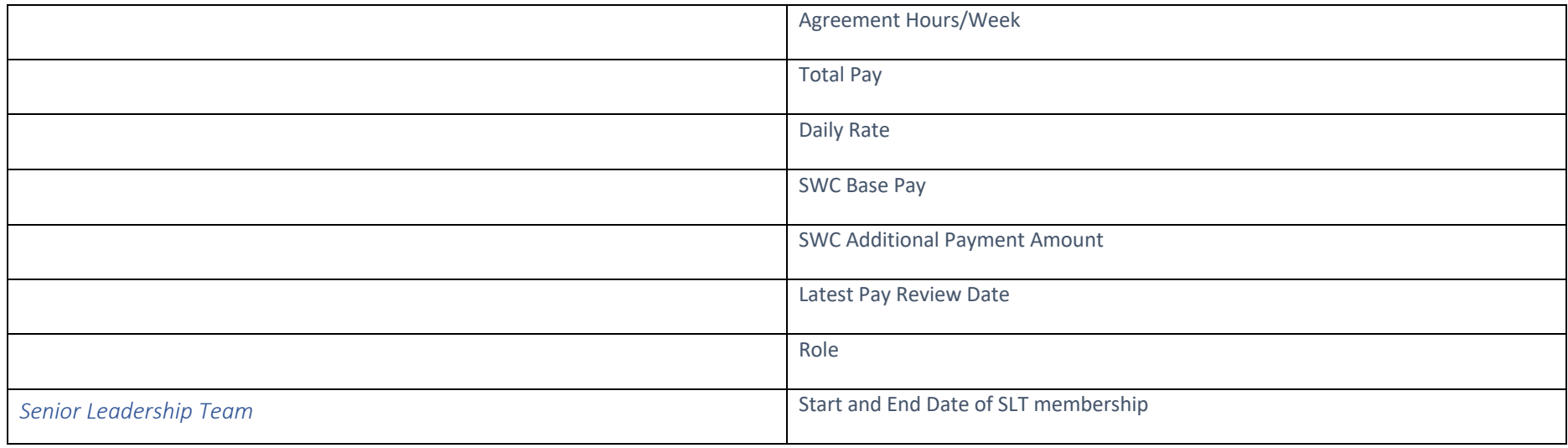

# <span id="page-11-0"></span>Preparing for the School Workforce Census

# <span id="page-11-1"></span>**School Details**

From the SIMS Home Page, go to **Focus: School: School Details** and ensure that each data item is correct – if the information has not been changed since the last School Census and no changes have taken place in your establishment (such as moving to academy status or the school's email address being changed) no adjustments should be necessary.

<span id="page-11-2"></span>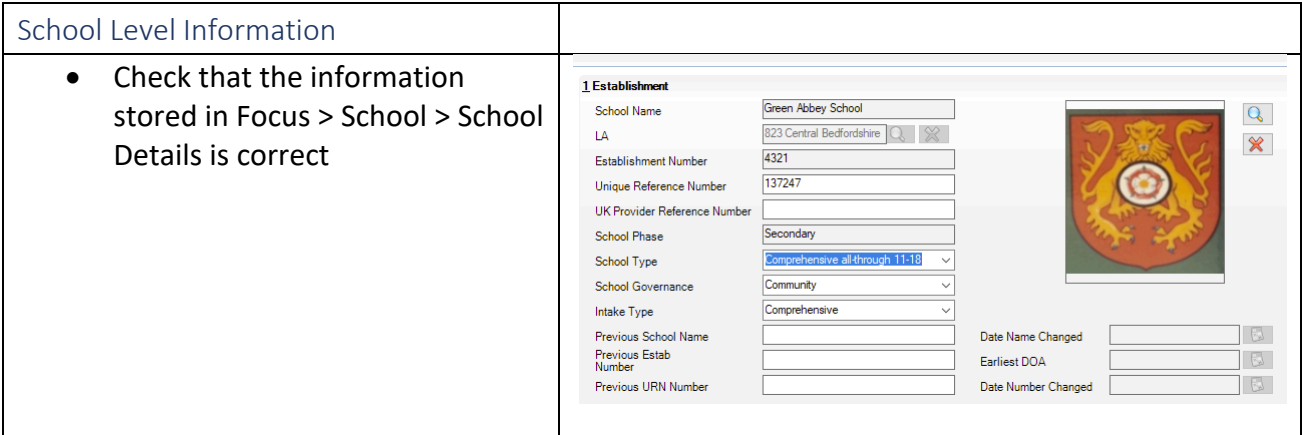

# <span id="page-11-3"></span>**Service Terms**

From the SIMS Home Page, go to **Tools| Staff | Pay Related** and click on Search to display a list of the Service Terms defined on your system.

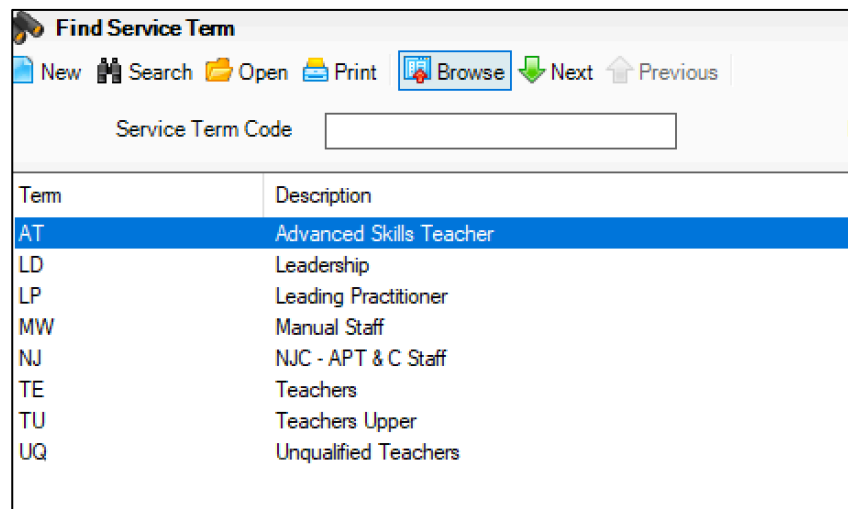

Ensure that every Service Term in use has up to date information on **Scales** and **Amounts.**

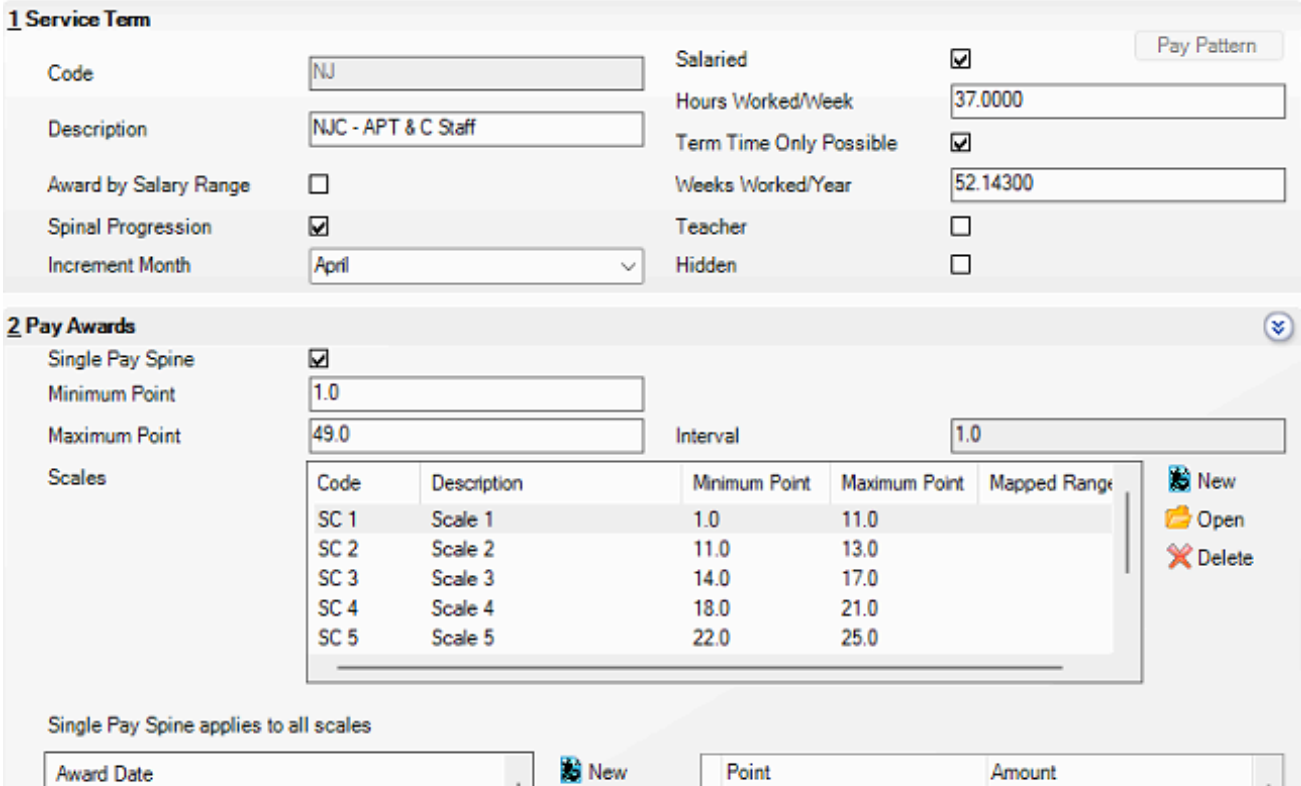

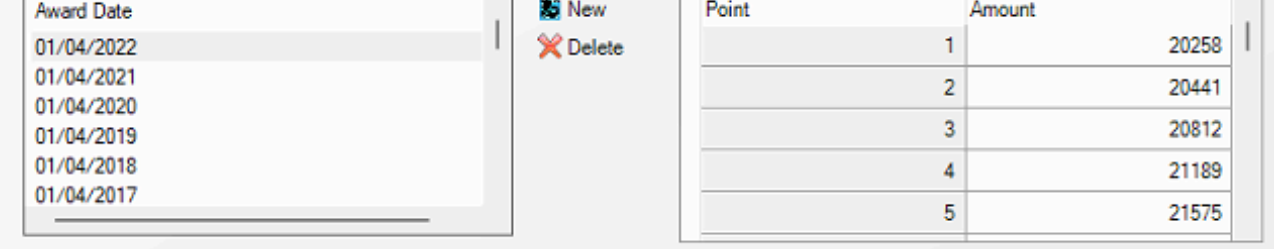

#### **Posts**

In the Service Term(s) you use for your non teaching staff, go to **Panel 5: Posts.**

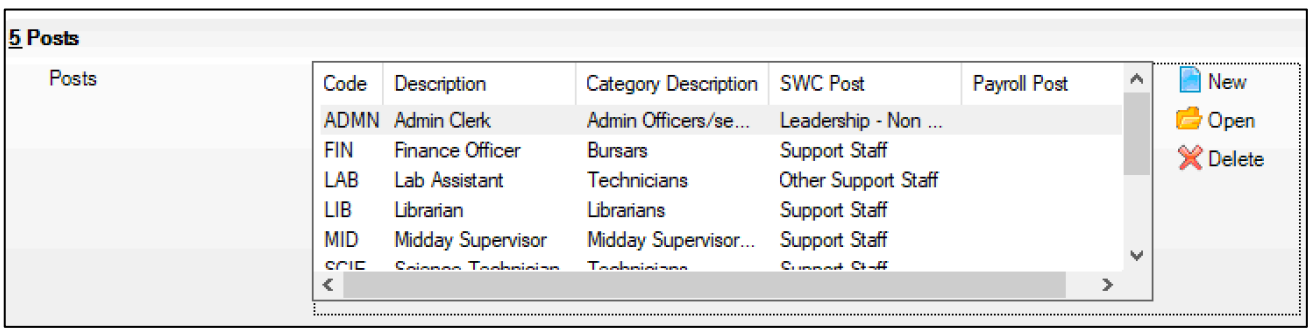

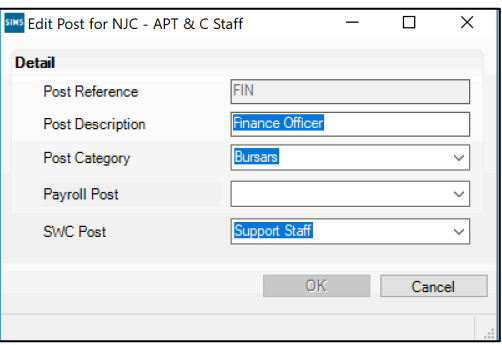

Identify non-teaching posts as **School Business Professional**, **Other Support Staff** or **Leadership – Non Teacher.**

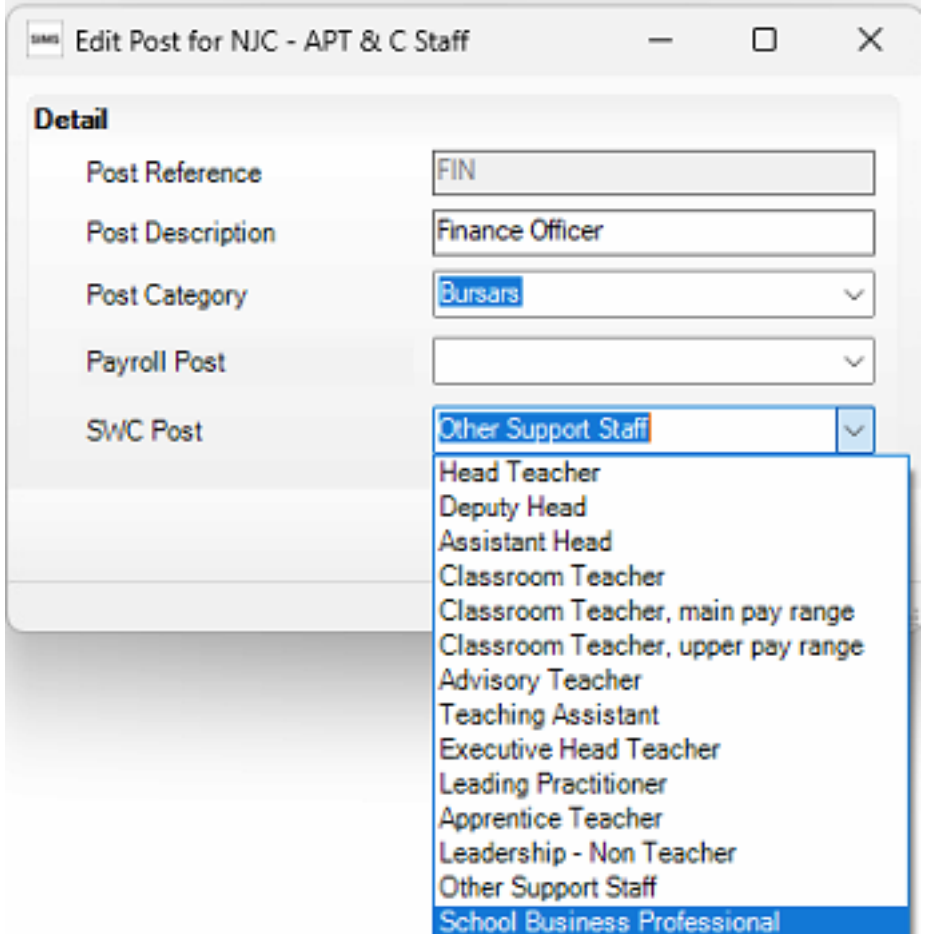

**Repeat** this for every Post in the list and then **Save** the Service Term. The contract information for the relevant staff will automatically show the change.

# <span id="page-13-0"></span>**Staff Details**

Ensure that all staff changes since the 2022 Workforce Census have been entered in SIMS, i.e. staff who have left the school have had leaving dates entered and staff who have worked at the school since 1<sup>st</sup> September 2022 for any period of 28 days or more have been added to SIMS.

Go to **Focus> Person> Staff**, open each staff record to be included in the return and check the information as described below

# <span id="page-14-0"></span>**Personal Details**

# *Basic Details*

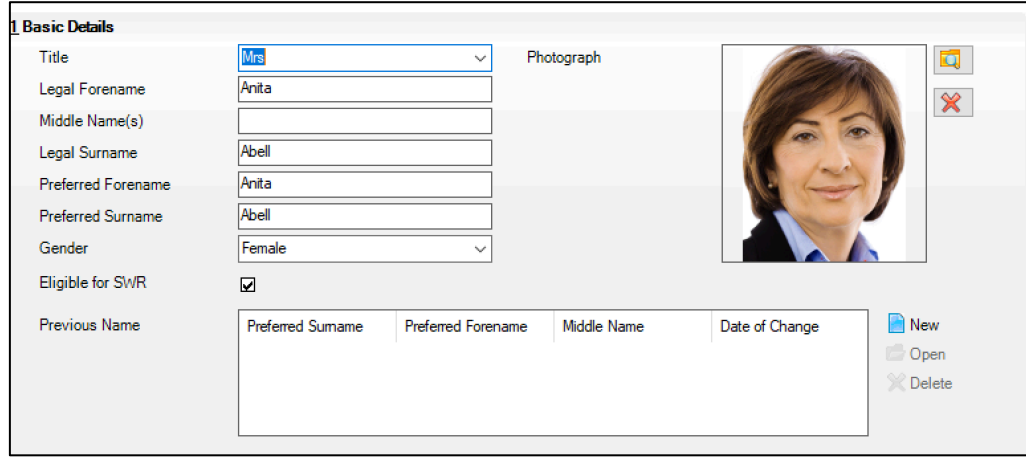

Ensure that **Name** information is complete, **Gender** has been correctly entered and the '**Eligible for SWR'** box has been ticked where appropriate.

#### *Personal Information*

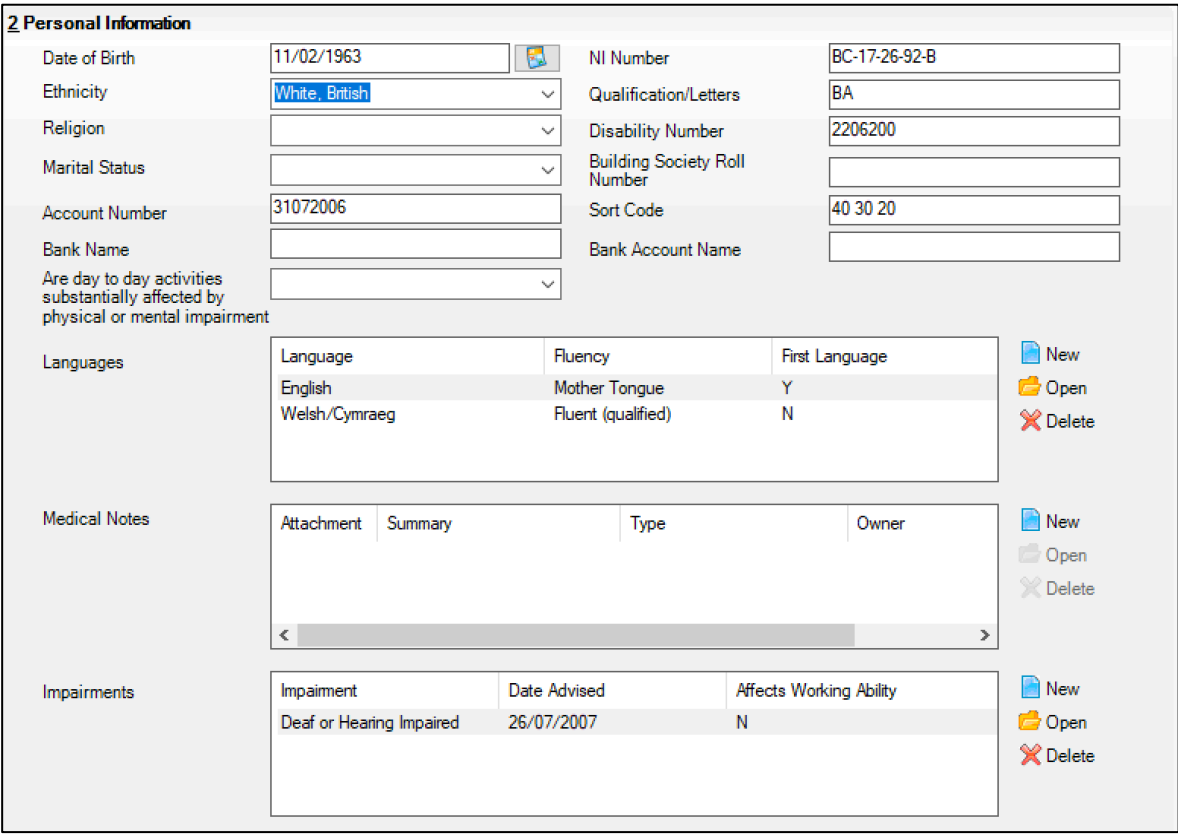

Ensure that **Date of Birth** and **NI Number** have been correctly entered and **Ethnicity** selected from the drop- down box. Selection can be made from the drop-down box for the 'Are day to day activities substantially affected by physical or mental impairment'.

<span id="page-15-0"></span>Absences

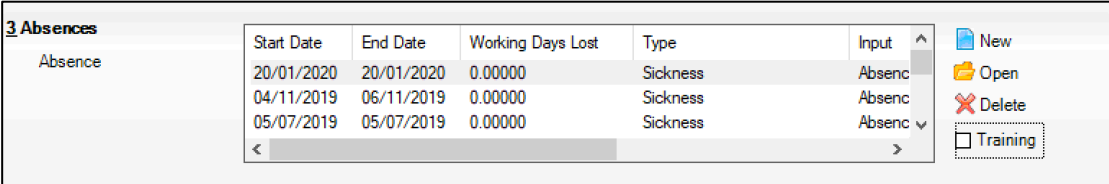

Deselect the Training check box in order to view only non-training absence records. Ensure that all absences have **start and end dates**, together with the **number of working days lost** and the **absence type/reason.**

#### *Addresses*

Ensure that the **home address** is complete, including a **post code**.

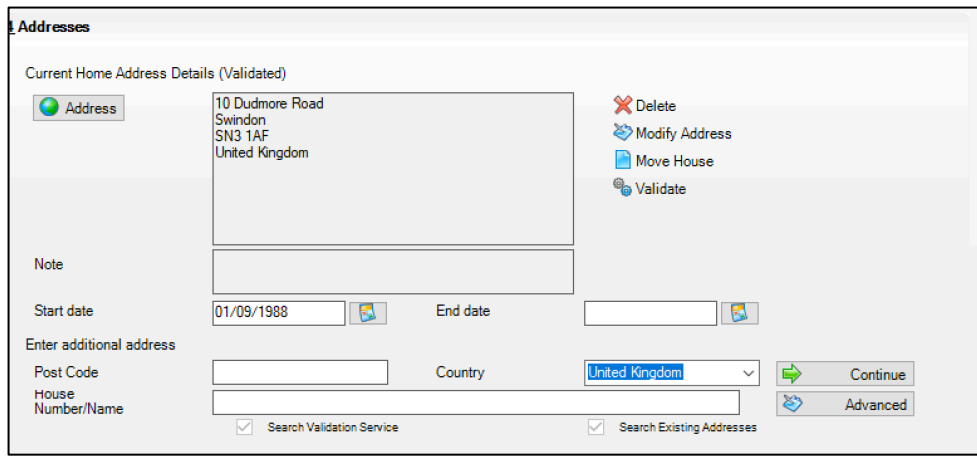

# <span id="page-15-1"></span>**Professional Details**

If the staff member has achieved **HLTA Status**, ensure that the box is ticked and the date the status was achieved is entered.

If the staff member is a Teaching Assistant, ensure that the **TA Status** box is ticked.

If the staff member is a Qualified Teacher, select the **QT Status**, **QTLS Status** and **EYT Status** boxes as appropriate (note that staff could hold more than one teacher status).

Providing the **QT Status** check box is selected it is possible to specify which induction year a newly qualified teacher is in by selecting from the **NQT Status** drop down list. Funding for the second year of induction will depend on data submitted here.

If the staff member is a Qualified Teacher, select the appropriate **QTS Route** from the drop-down list.

Ensure that **Qualification**s information is up to date. Note that it expected that School Business Professionals will hold qualification appropriate to their role and these can be selected from the drop-down.

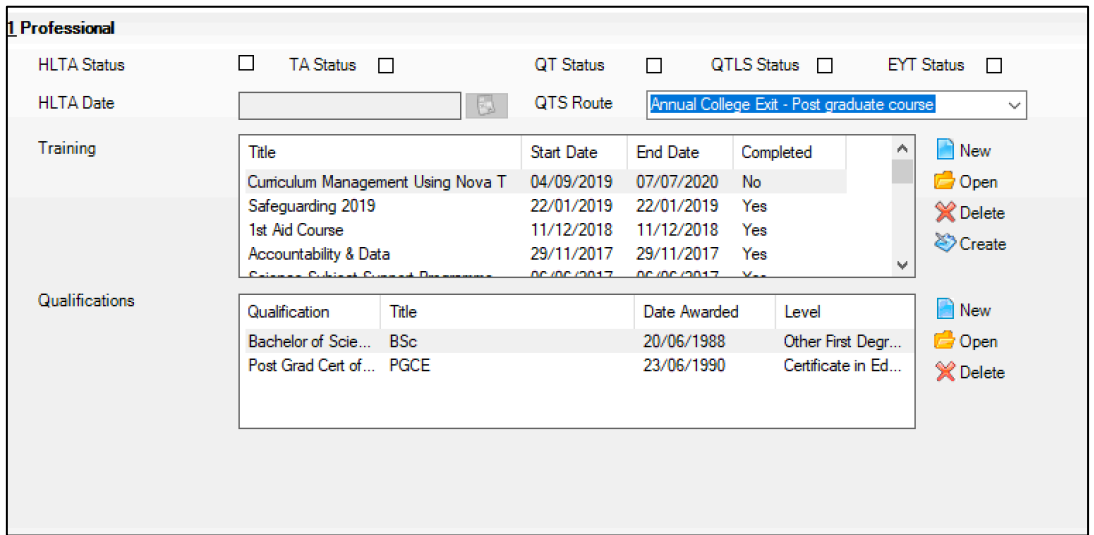

Note that it expected that School Business Professionals will hold qualification appropriate to their role and these can be selected from the drop-down.

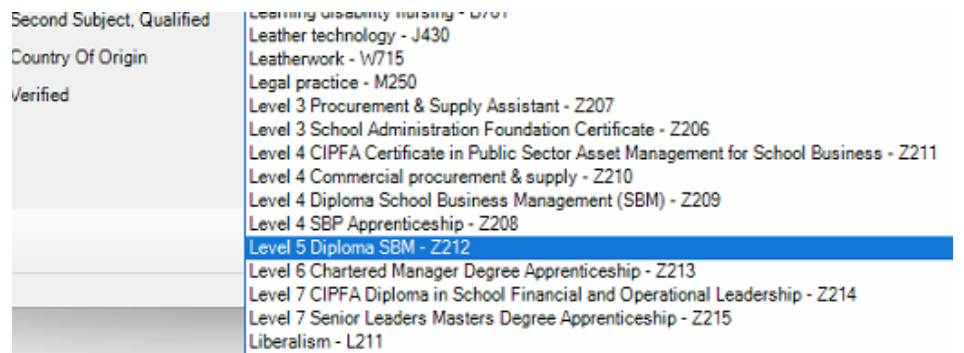

# <span id="page-16-0"></span>**Employment Details**

If the staff member is employed primarily in a teaching capacity, tick the **Teaching Staff** box.

Select the **Teacher Category** from the drop-down list, and if the staff member is a Qualified Teacher, enter the **Teacher Number** and **Qualified Teacher Status**.

Ensure that an **Employment Start** date is entered for all staff to be included in the return and enter a **Leaving Date** where appropriate.

**School Business Professional** post holders leaving the school will need a destination and reason for leaving selecting from the provided lists.

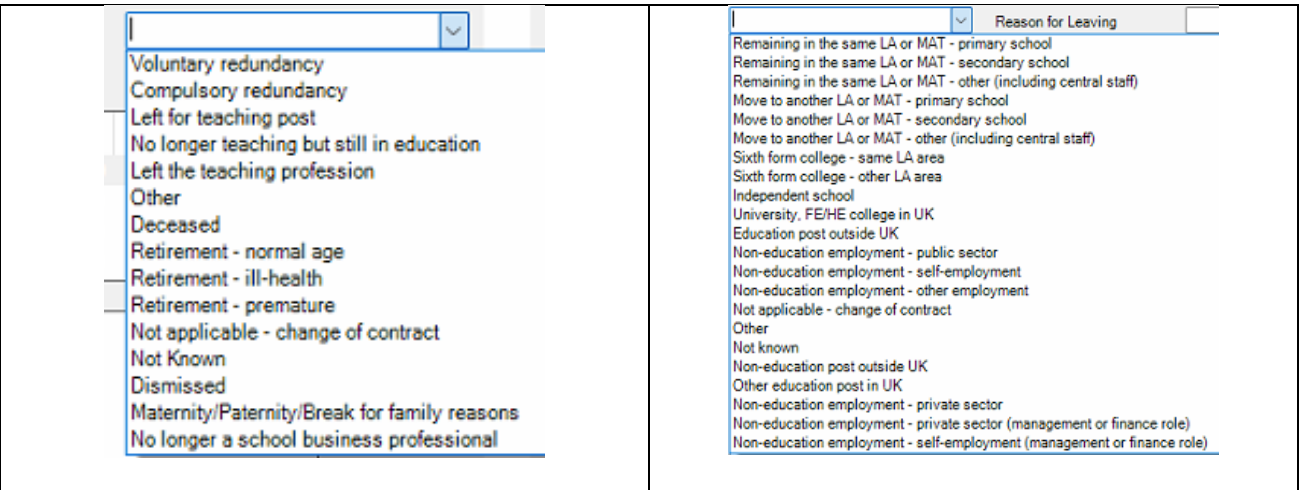

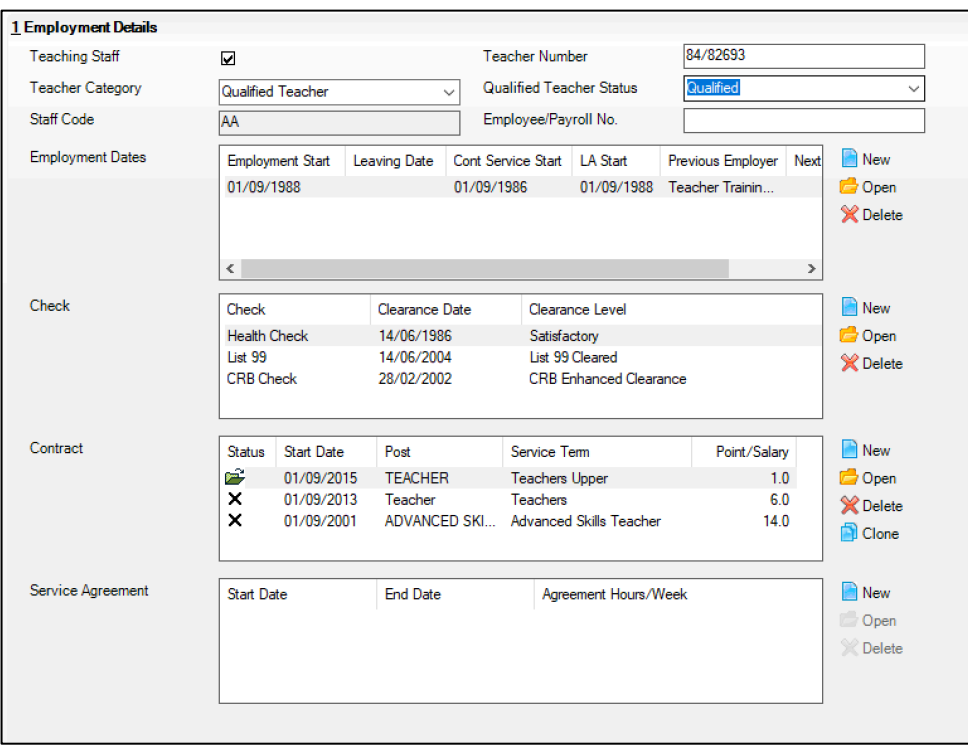

# *Contract Information*

Ensure that each member of staff has a current contract with the correct **dates** and **pay** information, including the **Latest Pay Review Date**.

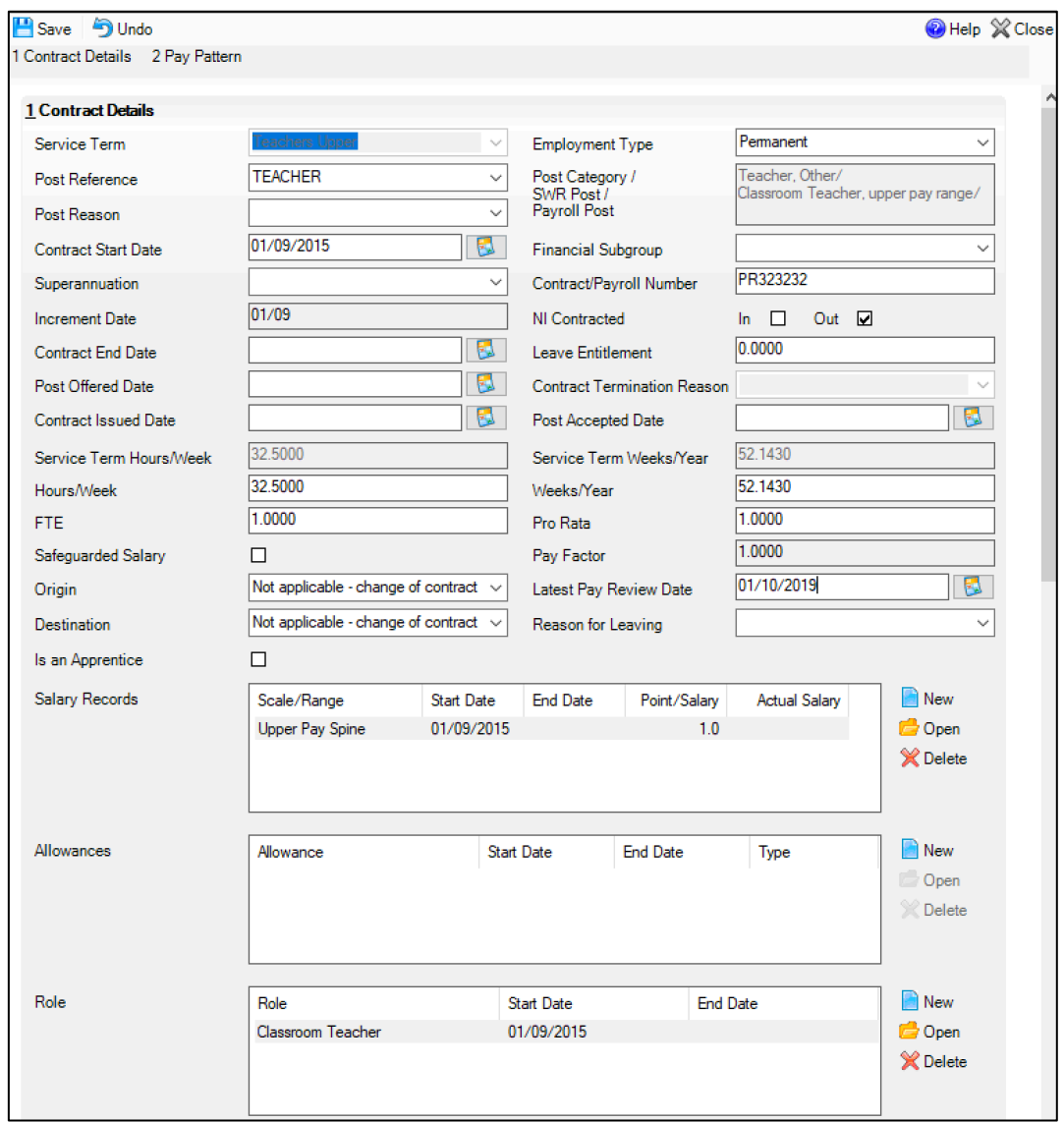

#### *Service Agreement*

If a member of staff does not have a contract but is directly employed by the school for more than 28 days (even if only part time) a service agreement should be recorded in this panel.

Ensure that **Service Start Date** is correct. A **Service End Date** is required for leavers or staff on a fixed term agreement.

Select the **SWC Post**, **Reason** and **Service Type** from the drop-down lists and the **FTE Hours/Week**, **Weeks/Year** and **Agreement Hours/Week** are correct.

If the person is on a Daily Rate of pay, tick the **Daily Rate** box. If not, enter the pre-tax annual salary in **SWC Base Pay (annual equivalent)** field and any additional payments in the **SWC Additional Payment Amount** field.

Ensure there is a **Latest Pay Review Date**.

Enter a **Role** with Start and End Dates as appropriate.

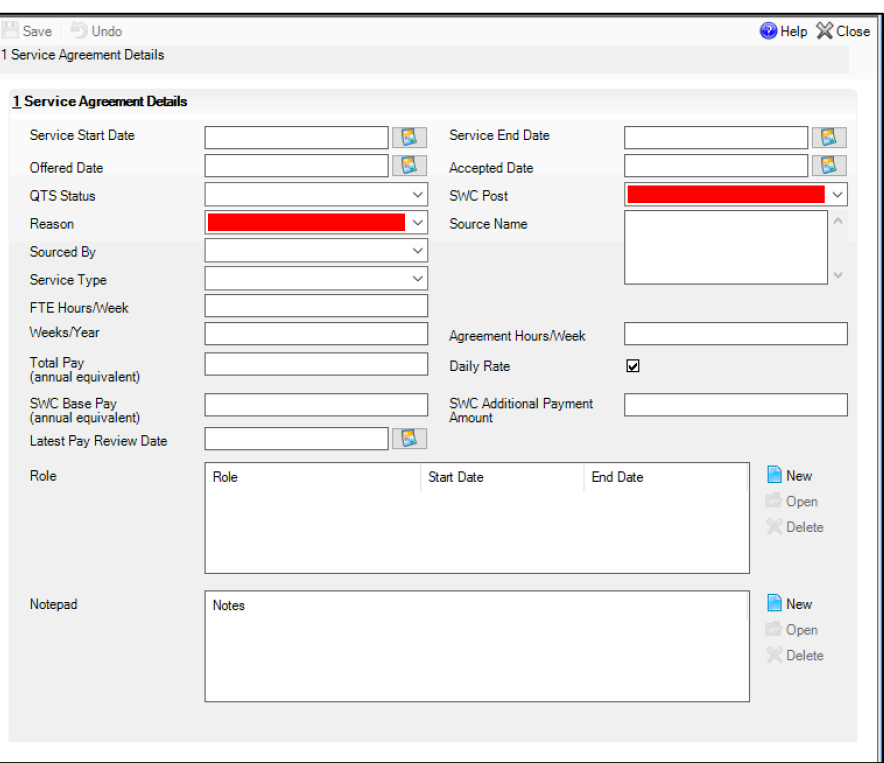

Save your changes to return to the employment details page.

**Save** the staff record.

# <span id="page-19-0"></span>Subject Code Mappings – applicable to secondary phase schools only

Select Tools > Setups > Subjects to ensure that all subject codes used by the timetable are mapped to an appropriate DfE Subject Code

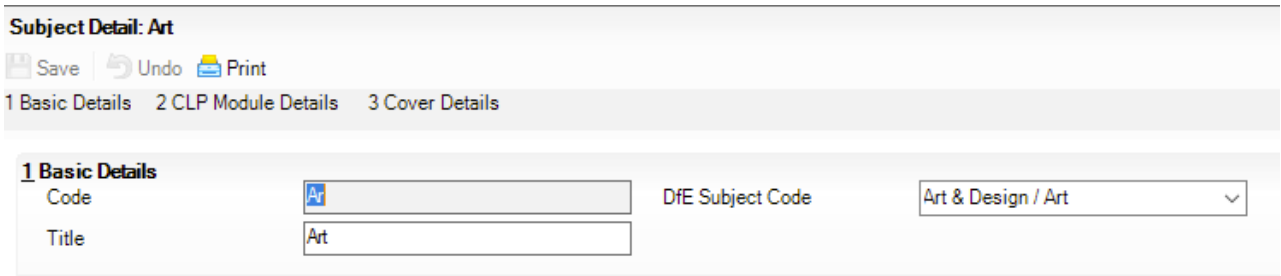

# <span id="page-20-0"></span>**Creating the Census Return**

- **You must have applied the Summer SIMS upgrade to version 7.212 – the same as was required for the recent pupil census or later - before you will be able to create the School Workforce Census.**
- **You must have applied required database patches and imported the latest Fileset (please refer to <http://www.osmis.co.uk/fileset> the latest information).**

#### <span id="page-20-1"></span>**School Workforce Settings**

Go to **Tools> Statutory Return Tools> School Workforce Census Settings** and select all Workforce Areas to gather information required for a full return.

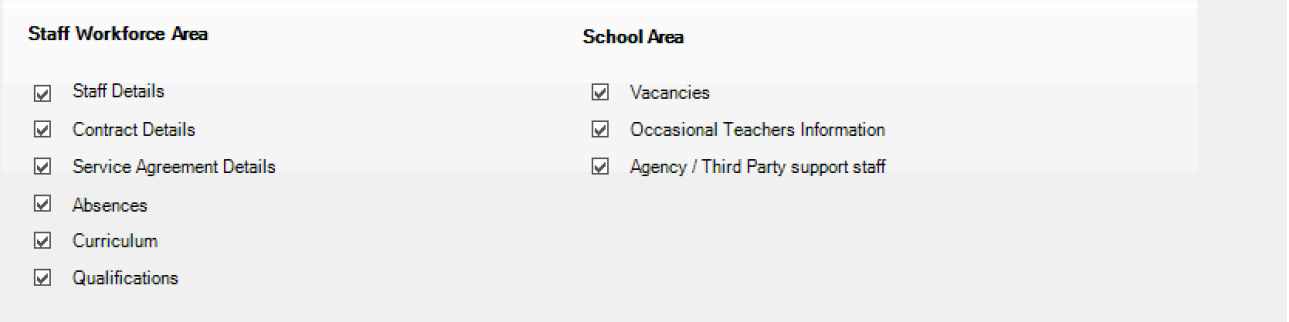

Go to **Routines > Statutory Returns > School Workforce Census.** 

**Set the School Workforce Census Folder to an appropriate location on the school's network – note that sensitive information will be visible to all who can access this folder.**

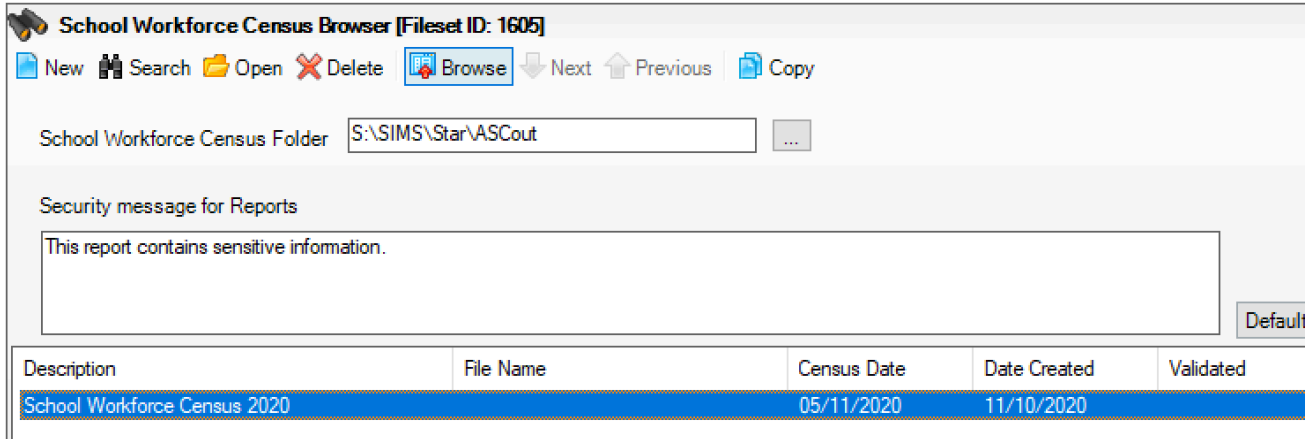

Click on **New** at the top of the screen and a new return will be created - Click on **Calculate Details** and when the following message is displayed, click on Yes.

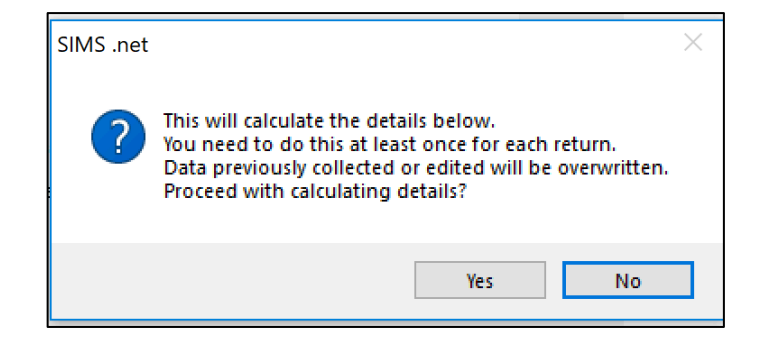

# <span id="page-21-0"></span>**Pay Details**

You will be taken to **Panel 3: Pay Details** (note that if this panel is not displayed, it is because Allow Editing of Base Pay was not ticked in School Workforce Census Settings).

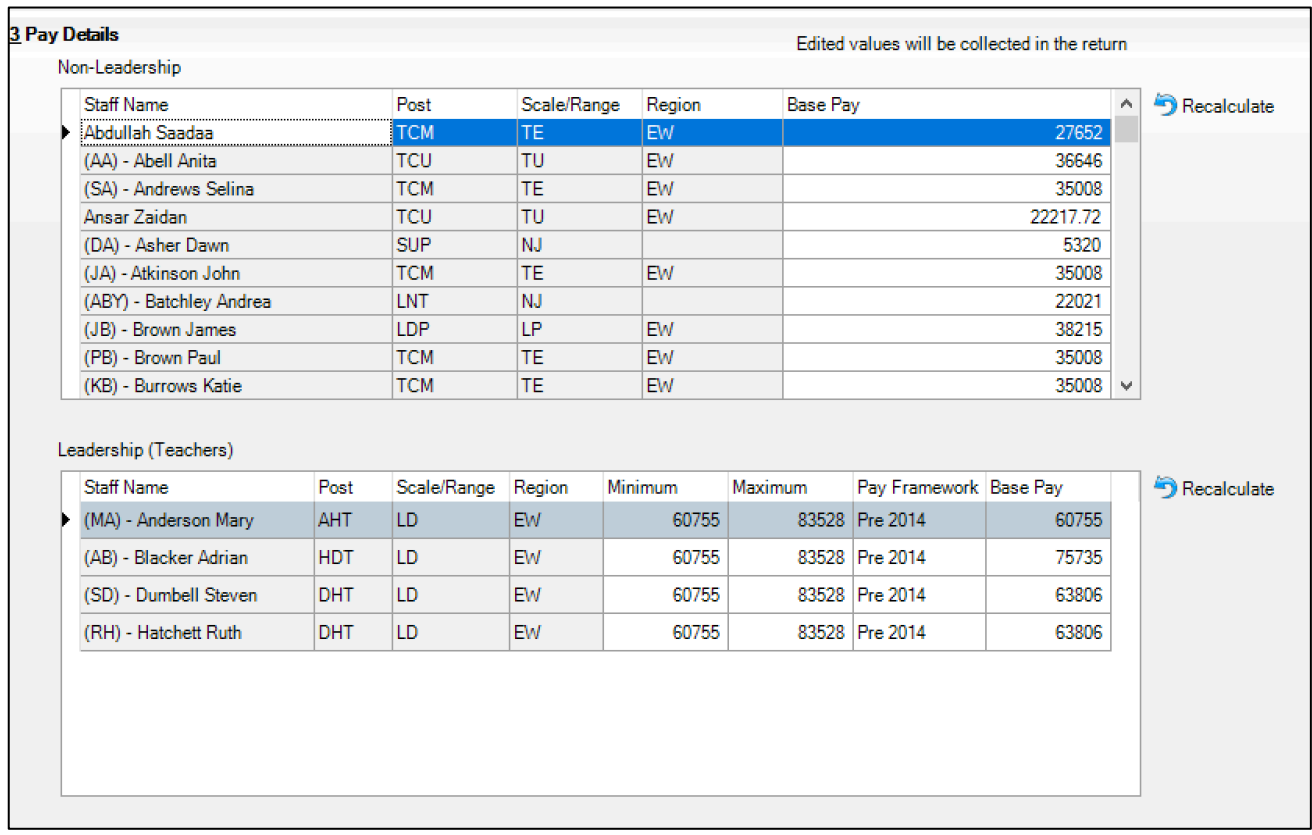

If a member of staff is missing from the list, go to the staff record and ensure that there is a tick in 'Eligible for SWR' and there is a current contract.

**Save** your changes and then recalculate the panel. At the following message, click on Yes.

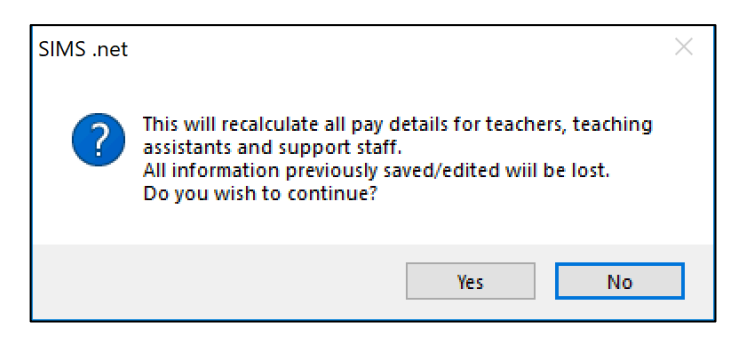

# <span id="page-21-1"></span>**Curriculum for Teachers and Teaching Assistants (Secondary Schools only)**

This panel will be populated if the timetable has been transferred from NovaT into the correct academic year in SIMS and if the subject codes have been mapped to DfE subjects (in Tools > Setups > Subjects). If census day falls in a school holiday you should reflect the position in a typical week.

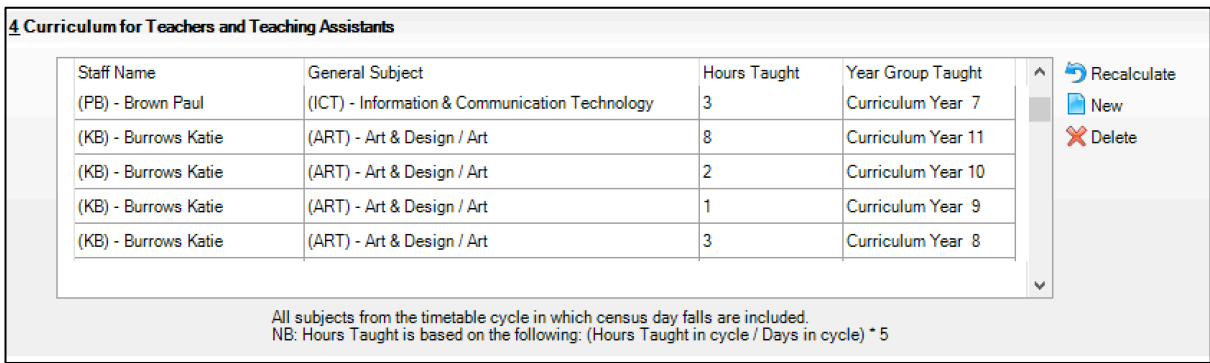

# <span id="page-22-0"></span>**Vacancies on Census Day**

If you have any teacher vacancies on Census Day, they should be recorded in this panel. If census day falls in a school holiday you should select the next working day.

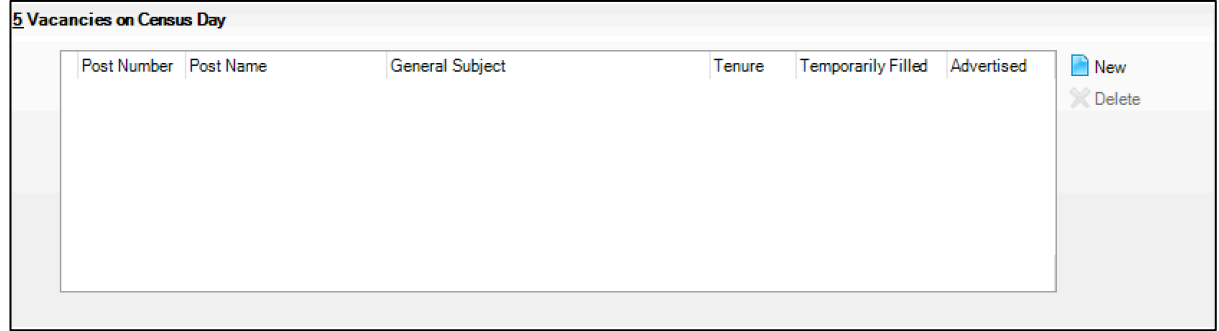

Click on New and record the **Post Name, General Subject**, **Tenure, Temporarily Filled** and **Advertised** from the dropdown lists.

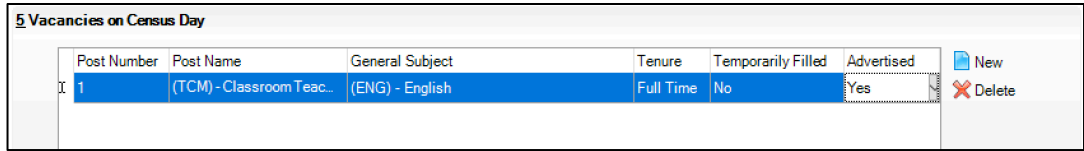

# <span id="page-22-1"></span>**Occasional Teachers on Census Day**

In this panel enter the numbers of occasional teachers in school on census day but not in regular service in each of three categories listed. If census day falls in a school holiday you should select the next working day.

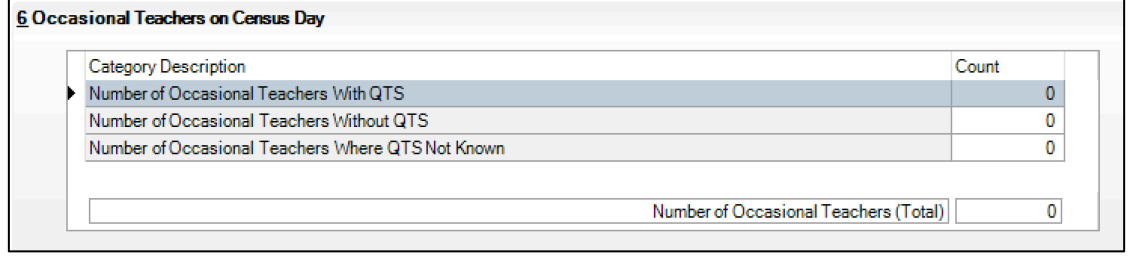

# <span id="page-23-0"></span>**Agency/ Third Party support staff**

In this panel enter the number of support staff not directly employed by the school on census day, for example catering staff employed by a catering company or support staff employed by an agency. If census day falls in a school holiday you should select the next working day.

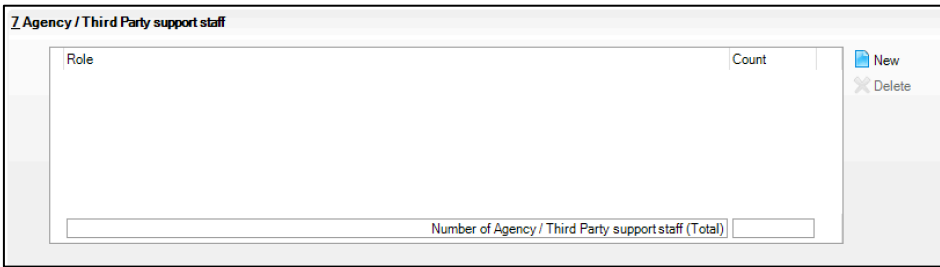

Click on New at the side of the panel and select the appropriate roles and click on Update.

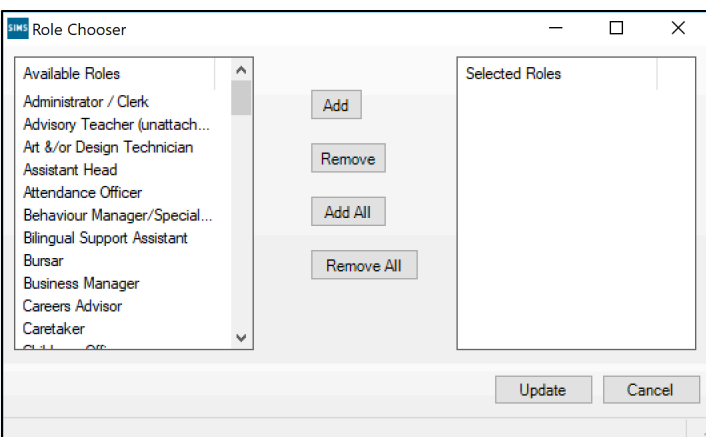

Against each role, enter the number of staff.

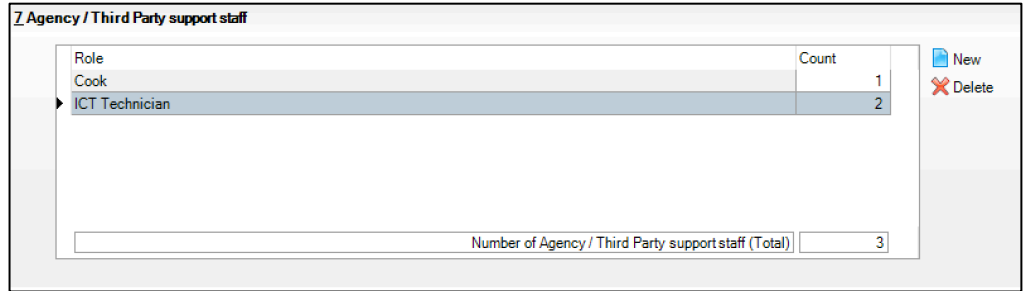

# <span id="page-23-1"></span>**Create and Validate the Return**

When all the panels have been completed, **Save** the return and then click on **Create and Validate**.

A message will be displayed showing that the data is being collected.

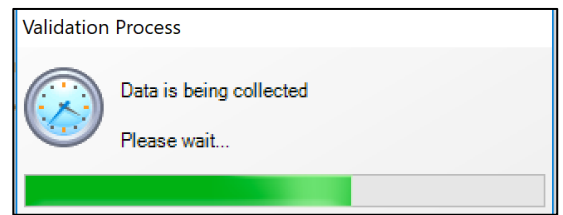

When that has completed, a list of any errors and queries will be displayed.

A red F indicates an error which must be corrected.

A black Q indicates that there is unusual data, which should be investigated.

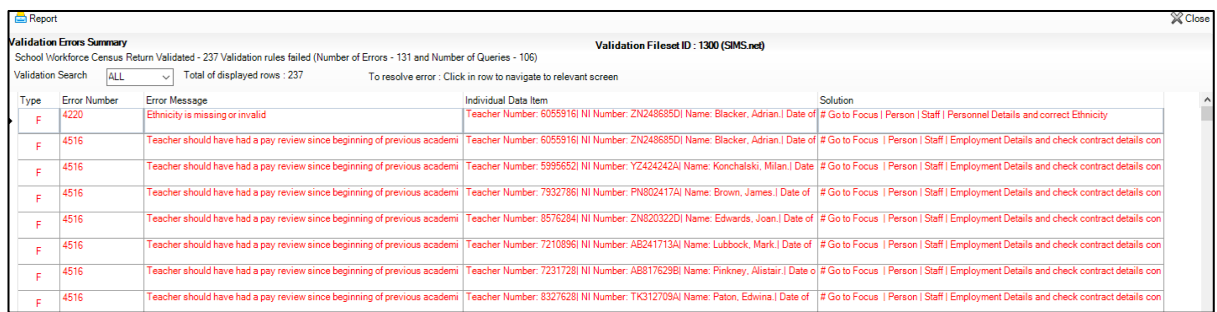

The list can be filtered by clicking on the down arrow next to the Validation Search field.

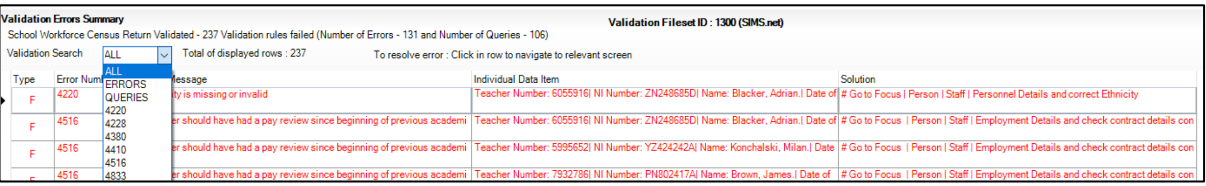

All errors should be corrected. If an error refers to an individual person, click on the cell containing the staff name and you will be taken to the relevant panel of the staff record. Enter the correct information (e.g. a missing ethnicity), save the record as you correct errors and address queries, re-run **Create and Validate** and they will no longer appear on the list.

# <span id="page-24-0"></span>Run the Detail Reports

Detail reports can be used to check the data stored in SIMS that has been used to create the return. The reports can be produced as soon as the return has been validated by clicking on the down arrow next to the **Detail Report** button at the top of the screen. Particular attention to the Workforce Member Contract/Service Agreement Details report is encouraged.

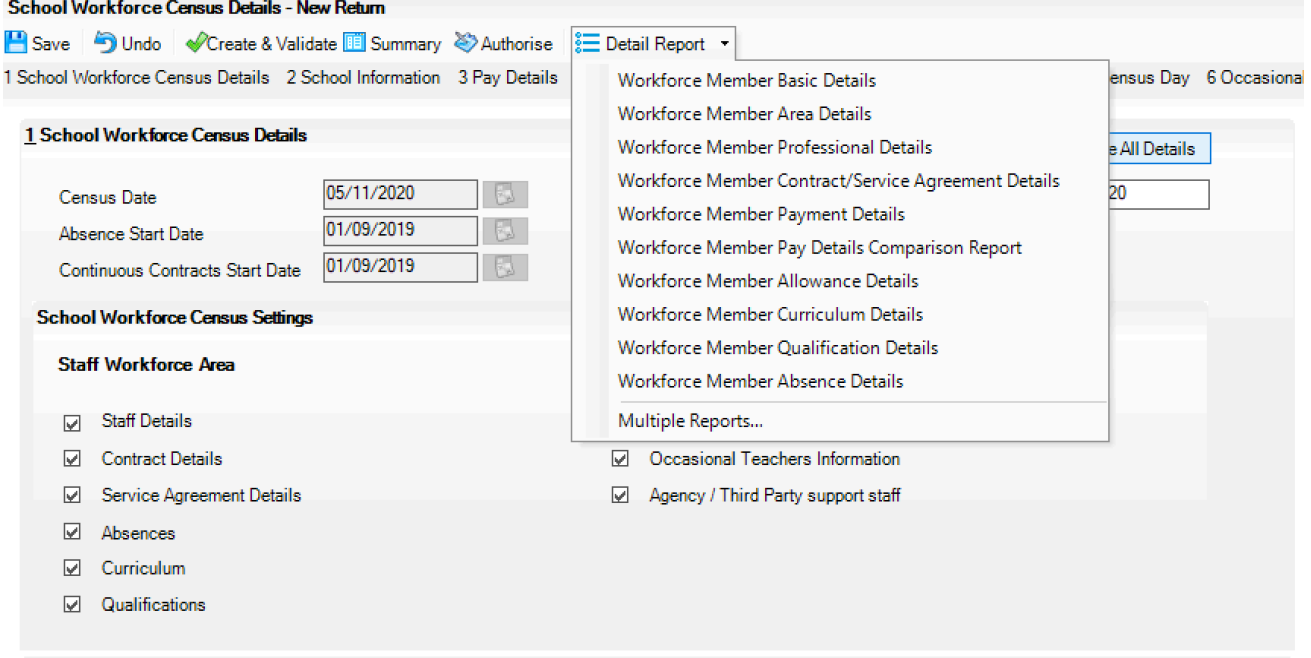

#### <span id="page-25-0"></span>Run the Summary Report

Once all errors have been cleared and the Detail Reports have been checked, the Summary Report can be generated for the Headteacher to check before authorising the Return by clicking on the **Summary** button at the top of the screen.

#### <span id="page-25-1"></span>Authorise the Census Return

Once the Summary Report has been checked and approved, the Census Return can be authorised by clicking on the **Authorise** button at the top of the screen.

A message will be displayed to remind you that once a Census Return has been authorised, it cannot be edited. Click on **Yes** to continue and the following screen will be displayed:

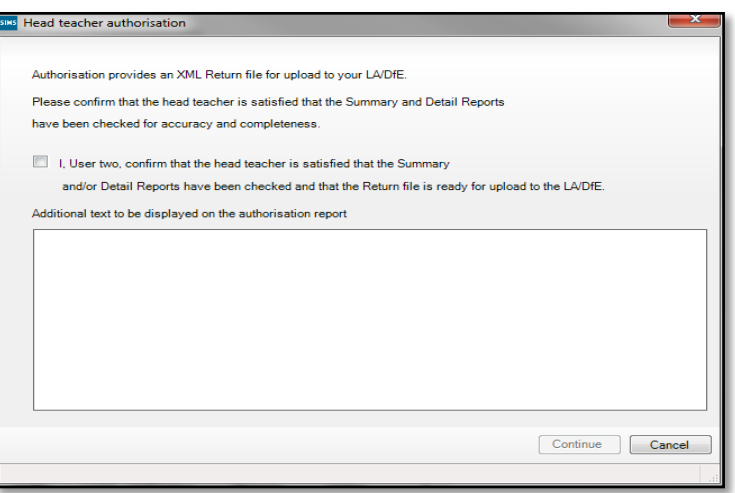

Enter any additional text to be displayed on the authorisation report, such as in the unlikely event that a validation error cannot be cleared.

Click in the confirmation box to display a tick to confirm that the Head is satisfied that the Summary and Detail Reports have been checked and the Census Return is ready to be submitted.

Click on **Continue** to authorise the Census return and generate the Summary Report, the Authorisation Report and the Validation Errors Summary Report. These will be displayed in your web browser and can be printed. A message will be displayed confirming that the details have been saved and where you can view them. Click on **OK.**

#### <span id="page-25-2"></span>Submit the Return

When the Census Return is authorised the file extension changes from UNA (unauthorised) to **XML** (authorised). This is the file that should be submitted to the Local Authority/COLLECT

The authorised Census file will have been saved to the folder defined earlier

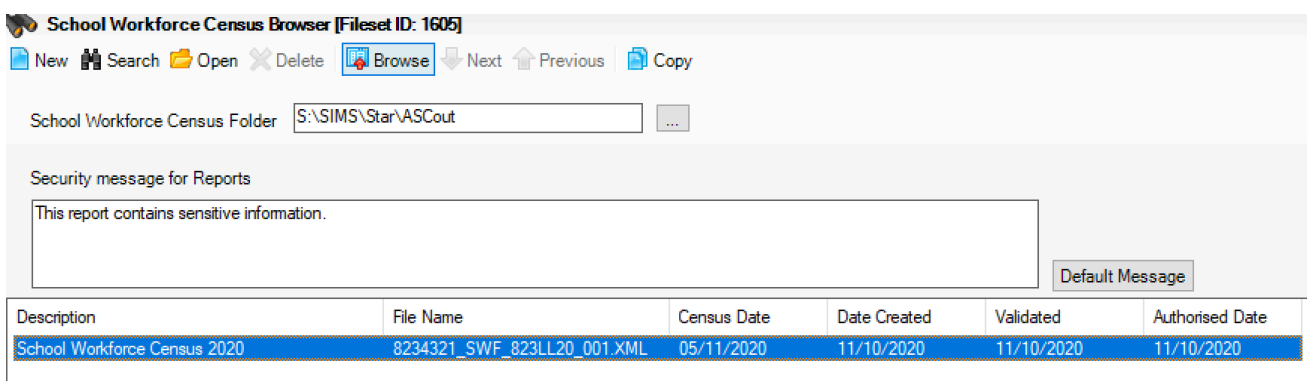

# <span id="page-26-0"></span>Copy an Authorised Return (should you need to resubmit)

Once a Census return has been authorised it cannot be edited. If you need to change any information in the Return, you will need to copy the authorised return by clicking on **Copy** at the top of the screen.

Edit the information as required and then proceed to Create and Validate, check and resolve any errors, and run the Detail and Summary reports as above.

Once the new Census Return is correct, it can be authorised and submitted.